## **Patients archive**

The Patients archive is available from the menu: Patients  $\rightarrow$  Patient archive .

This is a classic Datagrid.

Click on the link with the patient's name to go to their Medical Records.

## Its advantage is that you can do advanced searches with criteria.

Click on [Criteria] to show/hide the available Criteria. Select a filter and enter the value you are looking for. Click on [Apply] to get the results of your query. Otherwise, select [Reset Criteria] to undo the recent changes you made to the Criteria.

After applying some criteria or a Sort, you can export the results in Excel format.

To undo all changes, select [Reset].

| \$ Advanced sor          | ting 🗸   |           |    |                |          |                           |           |
|--------------------------|----------|-----------|----|----------------|----------|---------------------------|-----------|
| Last Name - Fi           | rst Name |           |    |                |          |                           | ~         |
| <b>T</b> <u>Criteria</u> |          |           |    |                |          |                           |           |
| Lastname Se              | elect 🗸  |           |    | Firstname S    | Select ~ |                           |           |
| Gender Select V          |          |           |    |                |          |                           |           |
| Patient since            | Select ~ | from      |    | Patient since  | Select   | <ul> <li>until</li> </ul> |           |
| Current year             | month    | week toda | ay | +1 year        | month    | week                      | day       |
| Apply criteria Re        |          |           |    | Reset criteria |          |                           |           |
| 🗲 Tools                  |          |           |    |                |          |                           |           |
|                          |          |           |    |                |          |                           | Need help |

You have the ability to navigate the pages or go directly to a page.

Clicking on the header of each column will sort the table according to this field, ascending or descending. You can also use the "Advanced sorting".

You can set the number of rows per page.

You can display more or fewer columns.

From: https://docs.medisign.com/ - docs.medisign.com

Permanent link: https://docs.medisign.com/manual/patients

Last update: 2021/08/13 09:38

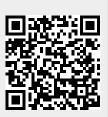